# FF Sastamalan

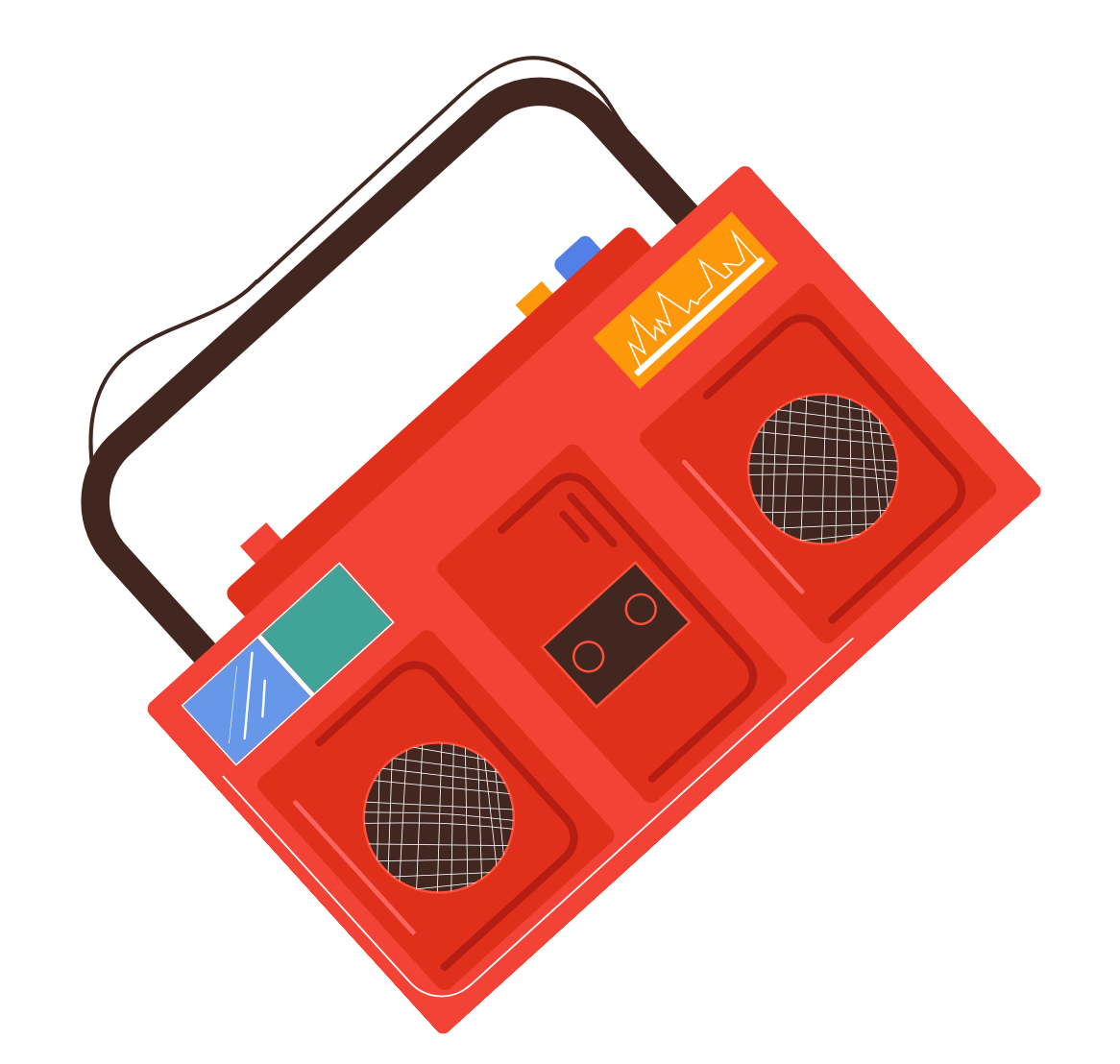

## **ZOOM-OHJEITA TANSSI- JA LIIKUNANOPETTAJILLE**

Varmistathan, että seuraavat asiat ovat kunnossa ennen tuntien pitämistä.

1) Sinulla on Zoom-lisenssi, joka mahdollistaa yli 40 min. oppitunnin pitämisen. Saat lisenssin tai sen päivityksen oman suunnittelijasi kautta. Ole yhteydessä häneen hyvissä ajoin ennen kurssisi alkua.

2) Suosittelemme Zoom-sovelluksen lataamista koneellesi osoitteessa: <https://zoom.us/> . Voit käyttää Zoomia myös nettiselaimen kautta, joista parhaiten toimii Chrome. Huomaa, että selainversiossa ei ole mahdollista käyttää kaikkia Zoomin työkaluja, säätää kaikkia asetuksia, eikä ennakkomateriaalien tekeminen ole mahdollista.

3) Tietokoneessasi on vahva nettiyhteys, kuten 50 / 100 Mbit/s. Suosittelemme tunnin pitämistä tietokoneella / pädillä, jolloin pystyt kommunikoimaan oppilaidesi kanssa paremmin ja asetukset on helpompi ottaa haltuun.

4) Varmista kokouksesi alussa, että mikrofonisi ja kamerasi ovat päällä.

5.) Mikäli Zoom ei ole aiemmin tuttu, voit perehtyä peruskäyttöön opiston sivuilla olevan ohjeen kautta:

<https://sastamalanopisto.fi/wp-content/uploads/2021/03/Zoomiohje-peruskaytto-10-20-1.pdf>

Voit myös pyytää yhteyshenkilöäsi auttamaan sinua käytön aloittamisessa. Autamme mielellämme! Iloa ja intoa oppitunneillesi!

#### **TOTEUTUSVAIHTOEHDOT**

Alla on esitelty eri vaihtoehtoja, joita voit hyödyntää riippuen siitä, mitä laitteita sinulla on käytössäsi. Suosittelemme, että asetat itsesi aina "valokeilaan" , jolloin näet itsesi ruudulta mahdollisimman isona. Tämän saat tehtyä seuraavasti:

-Meetingin aikana valitse alhaalla olevasta painikerivistöstä PARTICIPANTS

-Mene sitten oman nimesi päälle, paina hiiren oikeaa näppäintä ja valitse kohta SPOTLIGHT FOR EVERYONE.

#### **TOTEUTUSTAPA A: Musiikin äänilähteenä tietokone + tietokoneen oma sisäänrakennettu mikrofoni**

Mikäli sinulla ei ole mahdollisuutta käyttää ulkoista äänilähdettä (esim. bluetooth-kaiutin), voit soittaa musiikkia suoraan koneeltasi. Tee meetingin aikana tällöin seuraava asetus: Avaa alhaalla olevasta painikerivistöstä SHARE SCREEN, joka avaa uuden ikkunan -Vaihda avautuvan ikkunan yläreunasta aktiiviseksi ADVANCED -Täppää ruksi alhaalla olevaan SHARE SOUND -kohtaan ja paina sitten SHARE

Mikäli oppilaillasi on vaikeuksia kuulla sinua: -säädä mikrofonia kovemmalle (katso sivun 3 ohjeistus ja kuva) -vähennä spekerin äänentasoa (katso sivun 3 ohjeistus ja kuva)

#### **TOTEUTUSTAPA B: Musiikin äänilähteenä ulkoinen soitin (esim. bluetooth-kaiutin) + tietokoneen oma mikki**

-Parita puhelimesi/ pädisi ulkoisen kaiuttimen kanssa tai kytke puhelimesi AUX-liitännästä johdolla CD-soittimeen. -Aseta kaiutin lähelle tietokoneesi mikrofonia (n. 20-30 cm).

Jotta musiikin laatu olisi mahdollisimman hyvä, katso sivun 3 ohjeistus ja kuva.

#### **TOTEUTUSTAPA C: Musiikin äänilähteenä tietokone + langaton kuulokemikrofoni**

Tee aluksi asetus, jossa musiikki kuuluu suoraan koneeltasi: Avaa meetingin aikana alhaalla olevasta painikerivistöstä SHARE SCREEN, joka avaa uuden ikkunan -Vaihda avautuvan ikkunan yläreunasta aktiiviseksi ADVANCED -Täppää ruksi alhaalla olevaan SHARE SOUND -kohtaan ja paina sitten SHARE

Parita sitten käyttämäsi laite bluetoothin avulla tietokoneeseesi. Ennen paritusta, varmista, että bluetooth-laitteesi on päällä. Tietokoneesta riippuen pääset määrittämään ja parittamaan laitteesi: ASETUKSET -> LAITTEET -> BLUETOOTH JA MUUT LAITTEET -> LISÄÄ LAITE

Tämän jälkeen valitse Zoomista käyttämäsi mikrofoni äänilähteeksi. Ääniasetuksiin pääset meetingin aikana valitsemalla alhaalla olevasta painikerivistöstä mikrofoni-kuvakkeesta nuolenkärjen ja siitä avautuvasta valikosta alimmaisen, AUDIO SETTINGS. -Muuta valikosta SPEAKERIKSI ja MIKROFONIKSI parittamasi laite.

#### **TOTEUTUSTAPA D: Musiikin äänilähteenä ulkoinen soitin (esim. bluetooth-kaiutin) + konferenssimikrofoni**

Parita puhelimesi/ pädisi ulkoisen kaiuttimen kanssa tai kytke puhelimesi AUX-liitännässtä johdolla CD-soittimeen. Aseta kaiutin lähelle tietokoneesi mikrofonia (n. 20-30 cm).

Parita sitten käyttämäsi kuulokkeet bluetoothin avulla tietokoneeseesi. Ennen paritusta, varmista, että bluetooth-laitteesi on päällä. Tietokoneesta riippuen pääset määrittämään ja parittamaan laitteesi: ASETUKSET -> LAITTEET -> BLUETOOTH JA MUUT LAITTEET -> LISÄÄ LAITE

Tämän jälkeen valitse Zoomista käyttämäsi kuulokemikrofoni äänilähteeksi. Ääniasetuksiin pääset meetingin aikana valitsemalla alhaalla olevasta painikerivistöstä mikrofoni-kuvakkeesta nuolenkärjen ja siitä avautuvasta valikosta alimmaisen, AUDIO SETTINGS. Muuta SPEAKERIKSI ja MIKROFONIKSI parittamasi laite valikoista.

#### **TOTEUTUSTAPA E: Ei musiikkia käytössä tunnilla**

Mikäli et käytä tunnilla musiikkia, voit pitää tunnin, kuten normaalin Zoom-meetingin (laitteen mikrofoni käytössä). Ilman musiikkia Zoomin ääniasetuksista kannattaa valita AUTO tai HIGH-vaihtoehto (ei low), kuten s. 3 kuva ohjeistaa. Jotta kuulet oppilaitasi paremmin ja he sinua, nosta mikrofonin tasoa, joka on myös ohjeistettu s. 3 kuvassa.

Suosittelemme kuitenkin ulkoisen mikrofonin käyttöä (+ riittävän pitkä johtoa, jolloin saat äänilähteen lähellesi, kun ohjaat).

### **ÄÄNIASETUSTEN MUUTTAMINEN**

#### **A) Kokouksen aikana:**

1.) Avaa Audio-asetukset alhaalta löytyvän painikerivin kuuloke-kuvakkeen vieressä olevasta nuolenkärjestä.

2) Paina AUDIO SETTINGS

-Varmista, että asetukset ovat ao. kuvan mukaisesti.

-Kokeile, mikä on sopiva mikrofonin äänentaso opiskelijoillesi (opetusetäisydeltä) kohdasta:

-MICROFONE -> VOLUME (katso, ettei alla oleva ruutu ole ruksittu)

-Kokeile, mikä on sopiva ulkoisen äänilähteen volume-taso, säätämällä sitä soittimesta/ puhelimestasi.

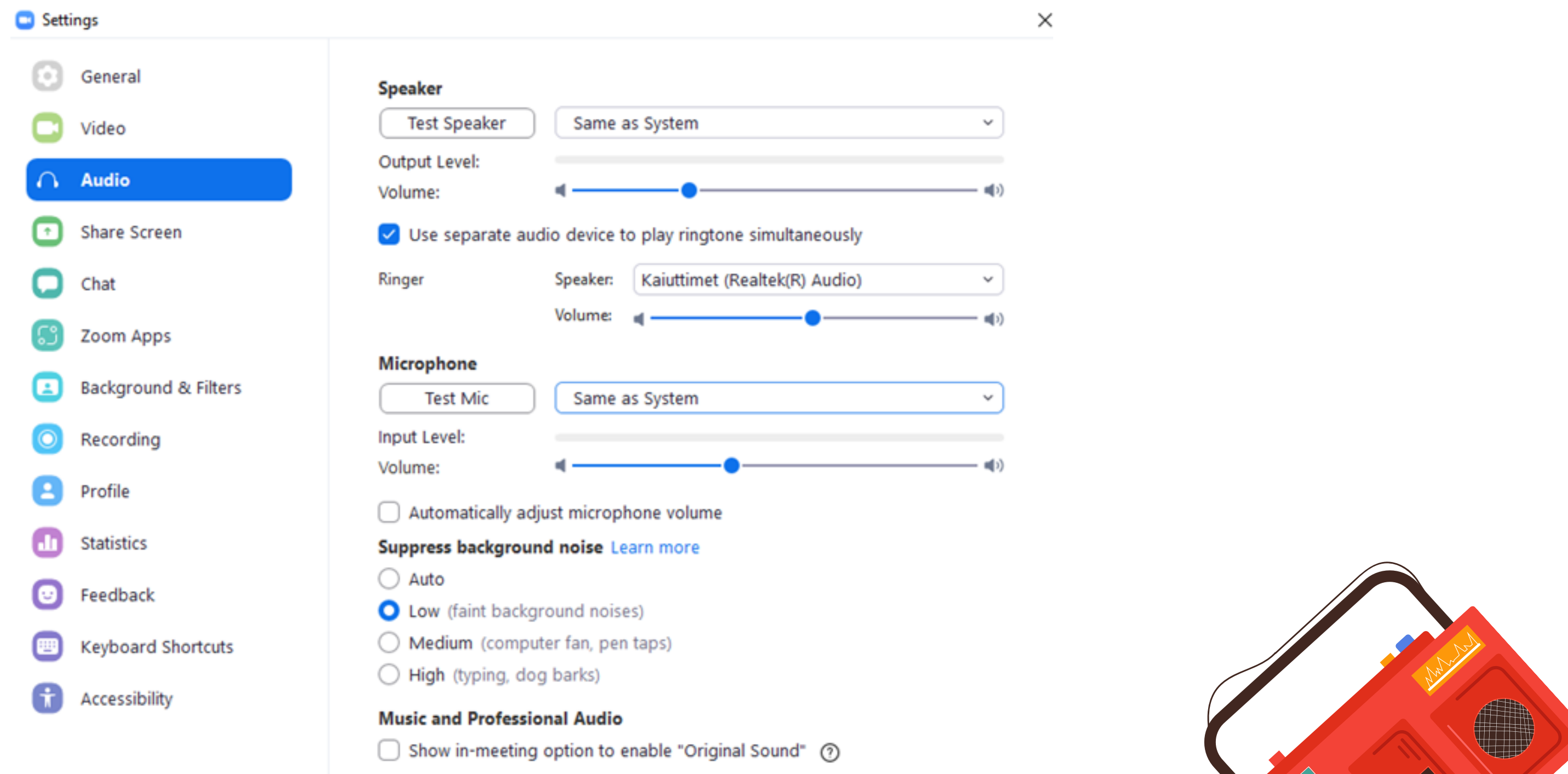

Advanced

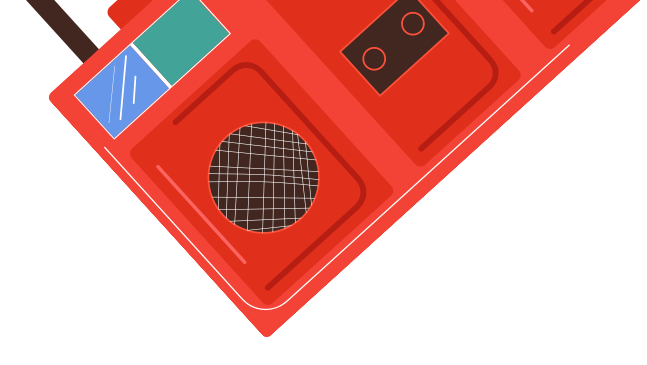

#### **B) Sovelluksen alkuruudulta:**

1) Klikkaa aloitusnäytön oikeasta yläkulmasta omaa kuvakettasi (kuva alla)

- 2) Valitse kohta SETTINGS
- 3) Valitse vasemmalta listasta AUDIO
- 4) Katso yllä oleva kuva

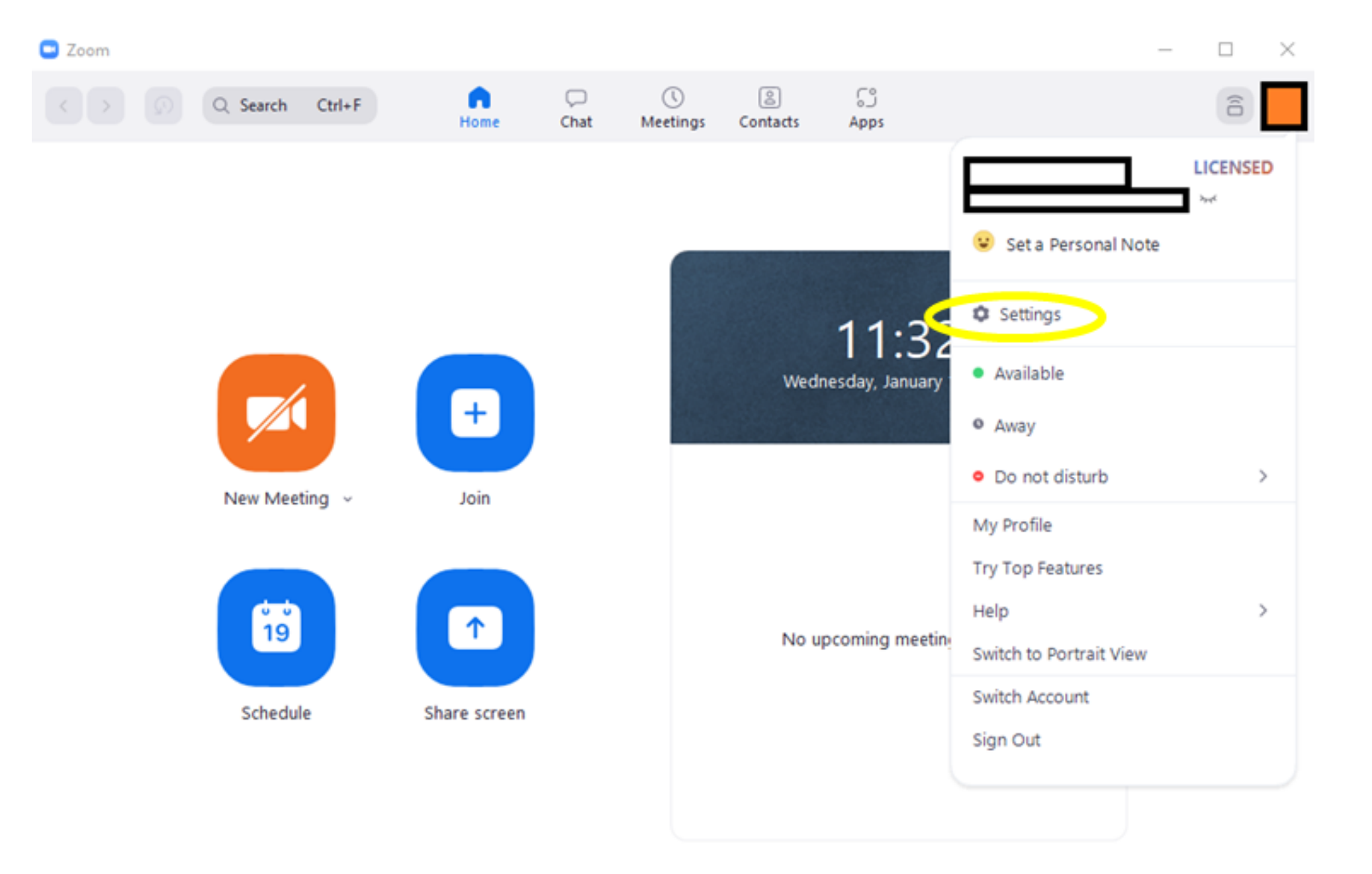